## **Инструкция подключения камеры и микрофона для BigBlueButton**

### **1.Открыть меню настроек**

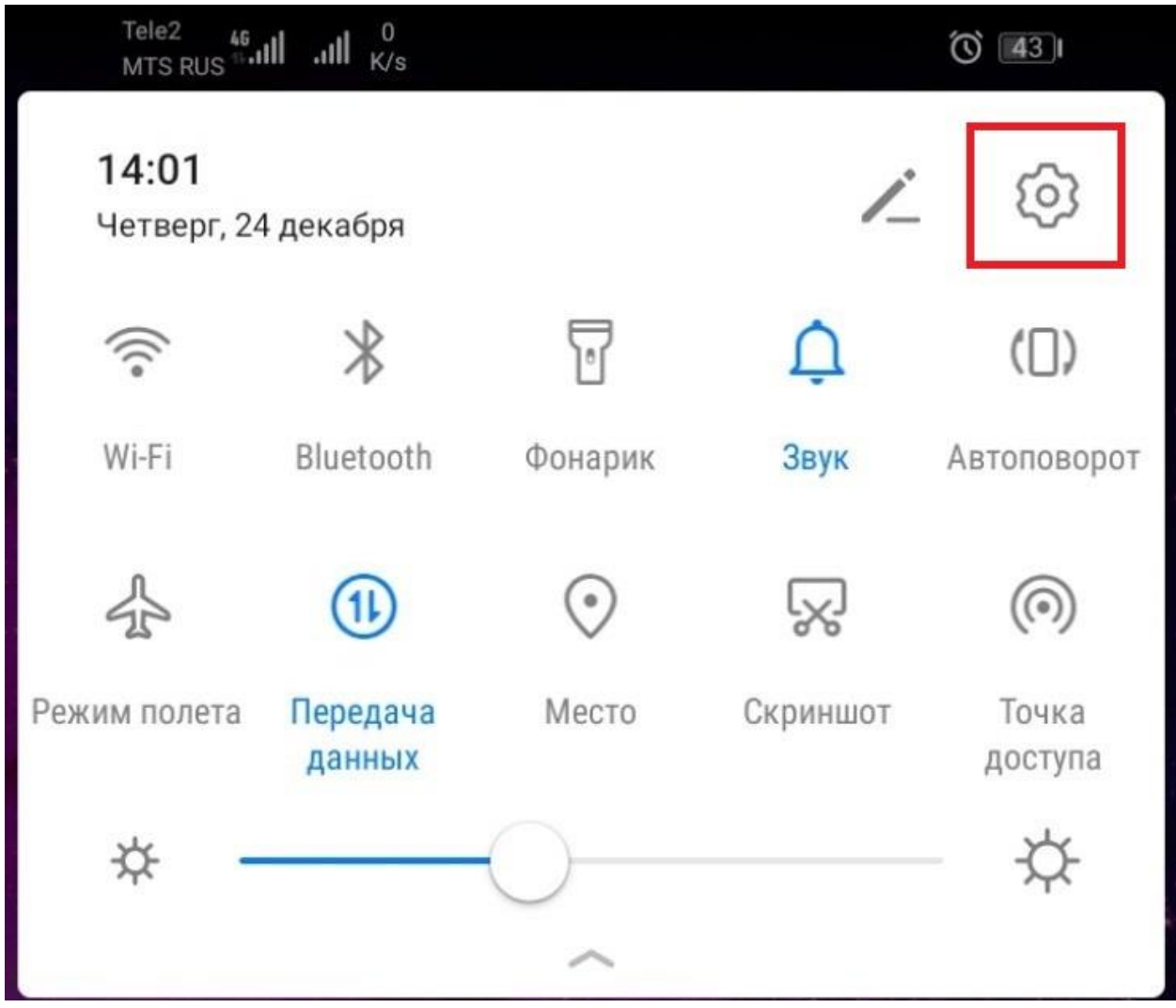

### **2.Открыть управление приложениями**

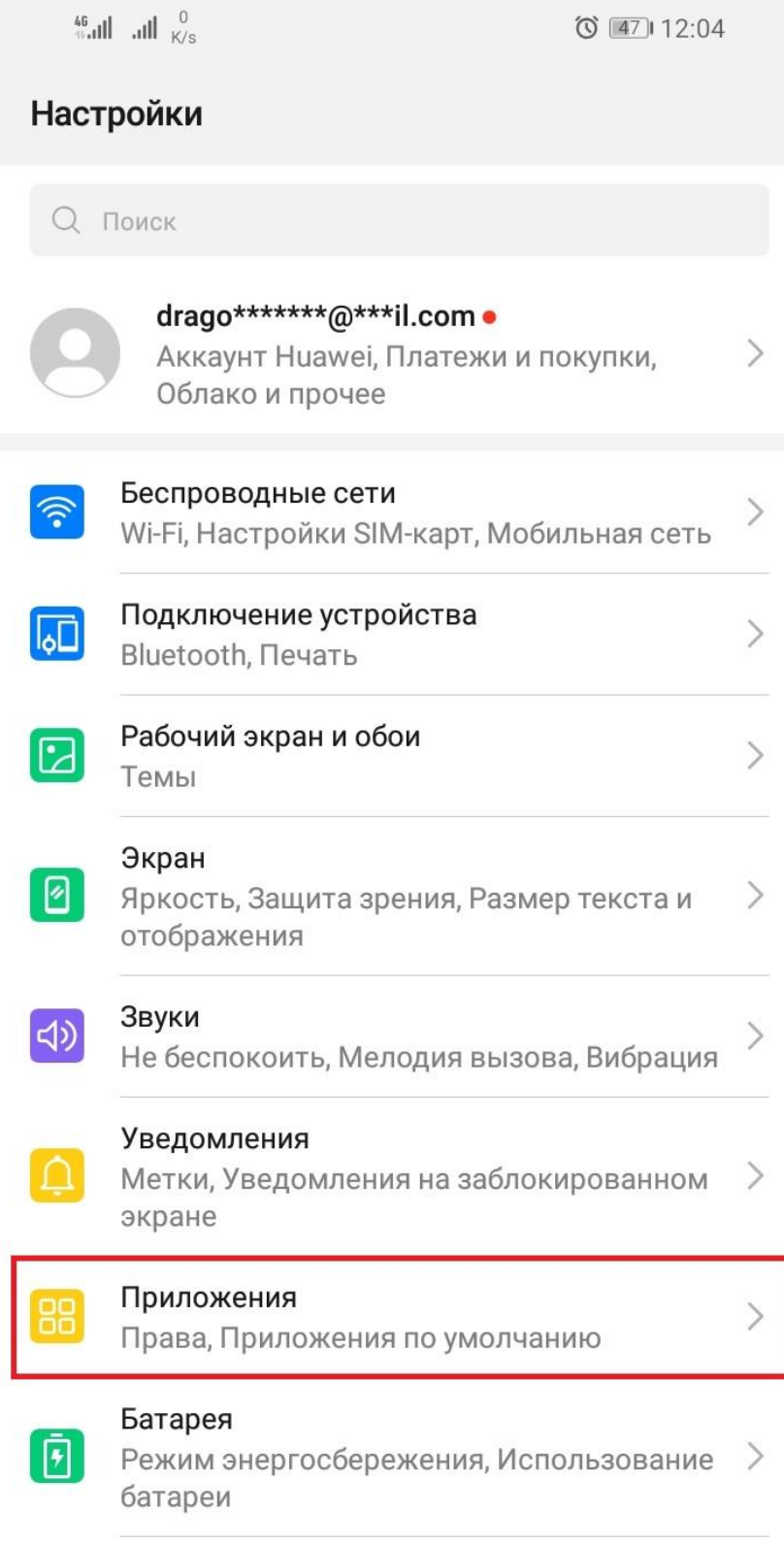

### **3.Нажать приложения**

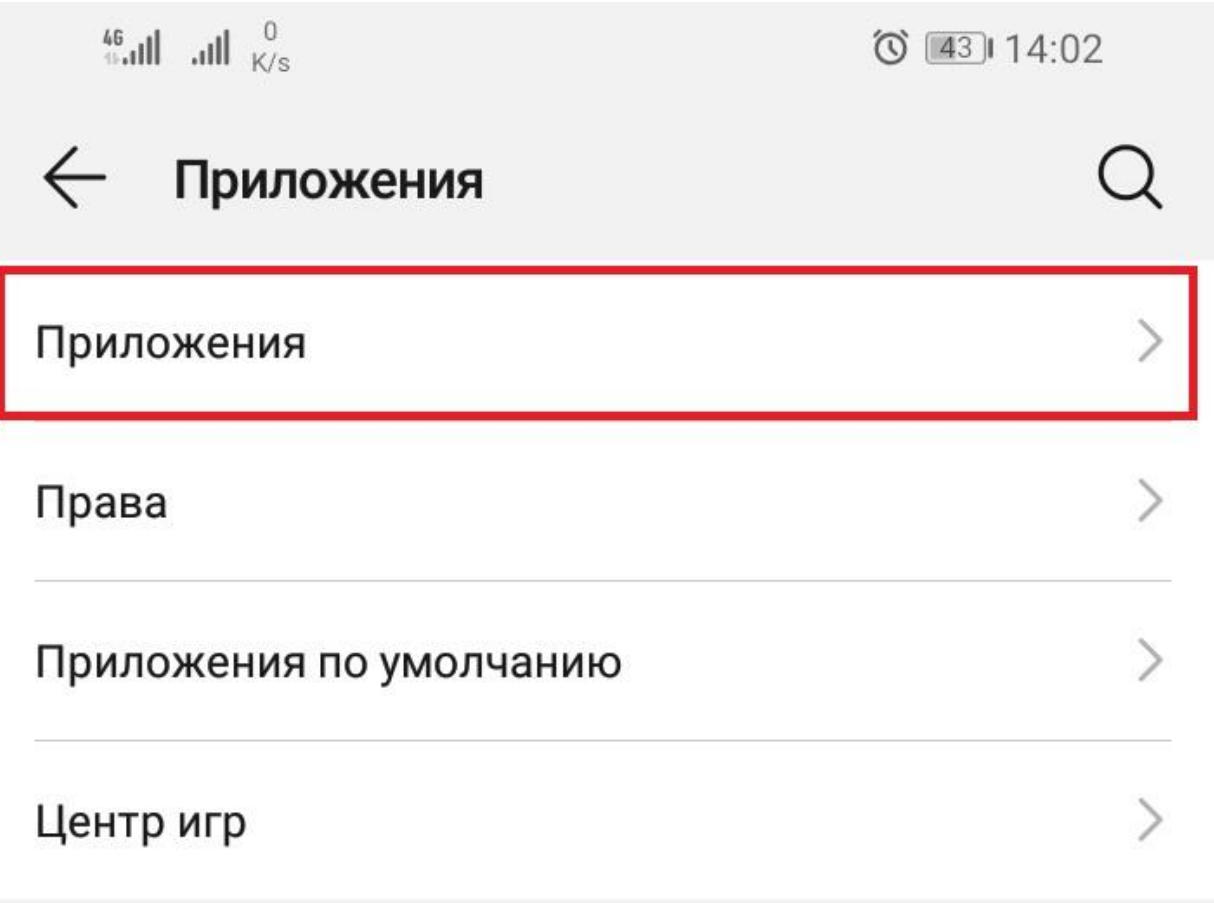

#### **4.Ввести в поле поиска «Google»**

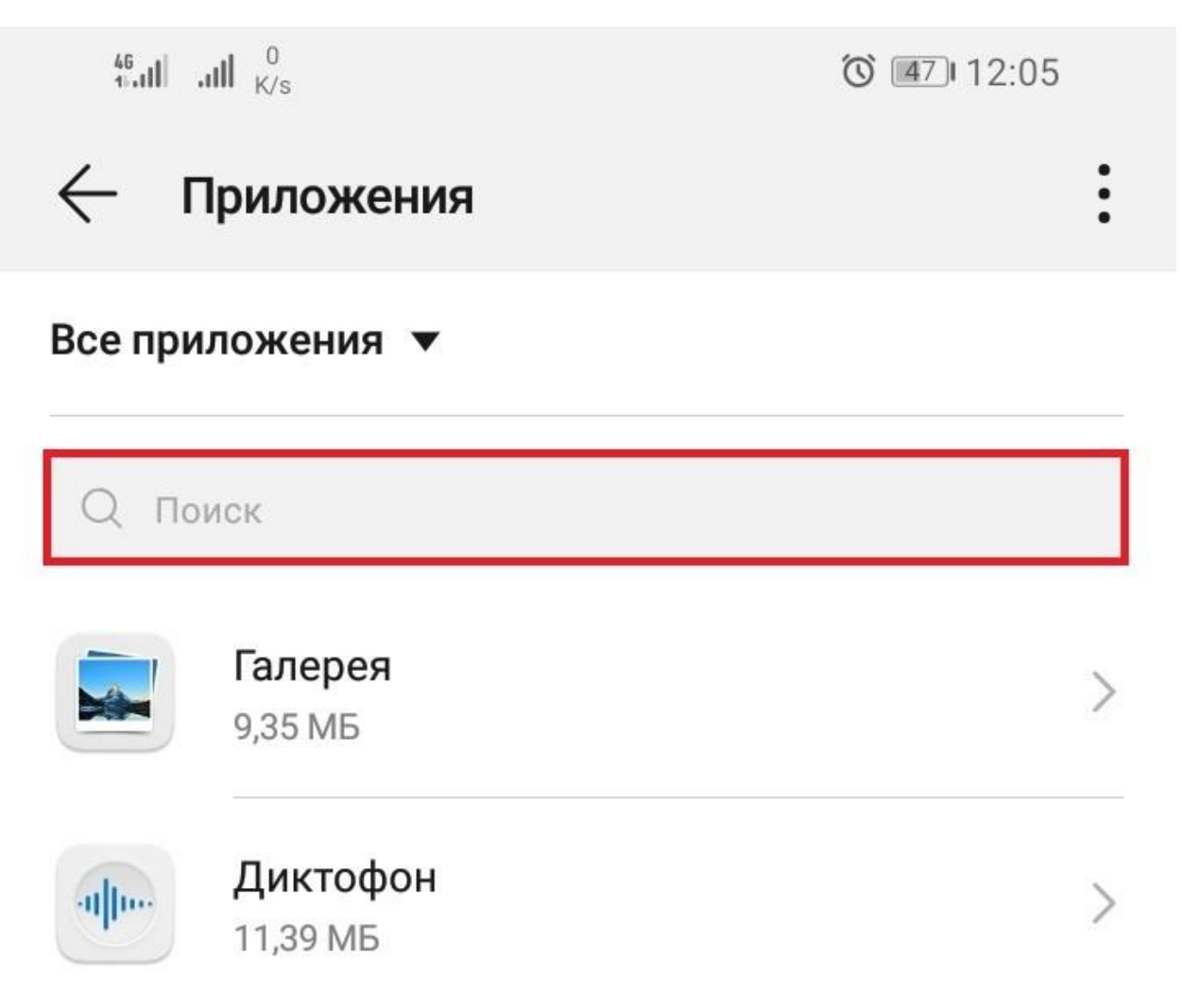

## **5.Выбрать браузер Google**

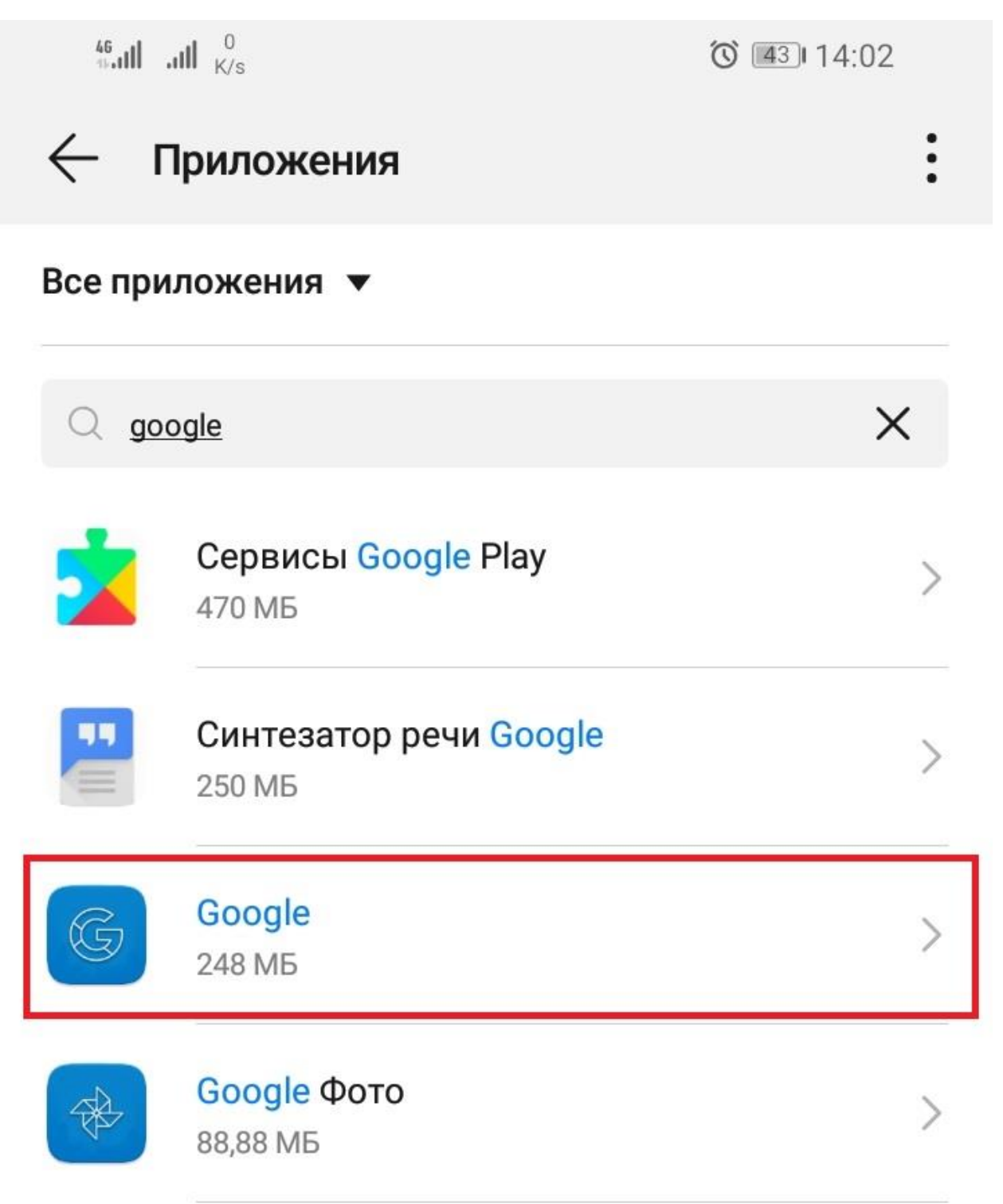

#### **6. Зайти в права приложения**

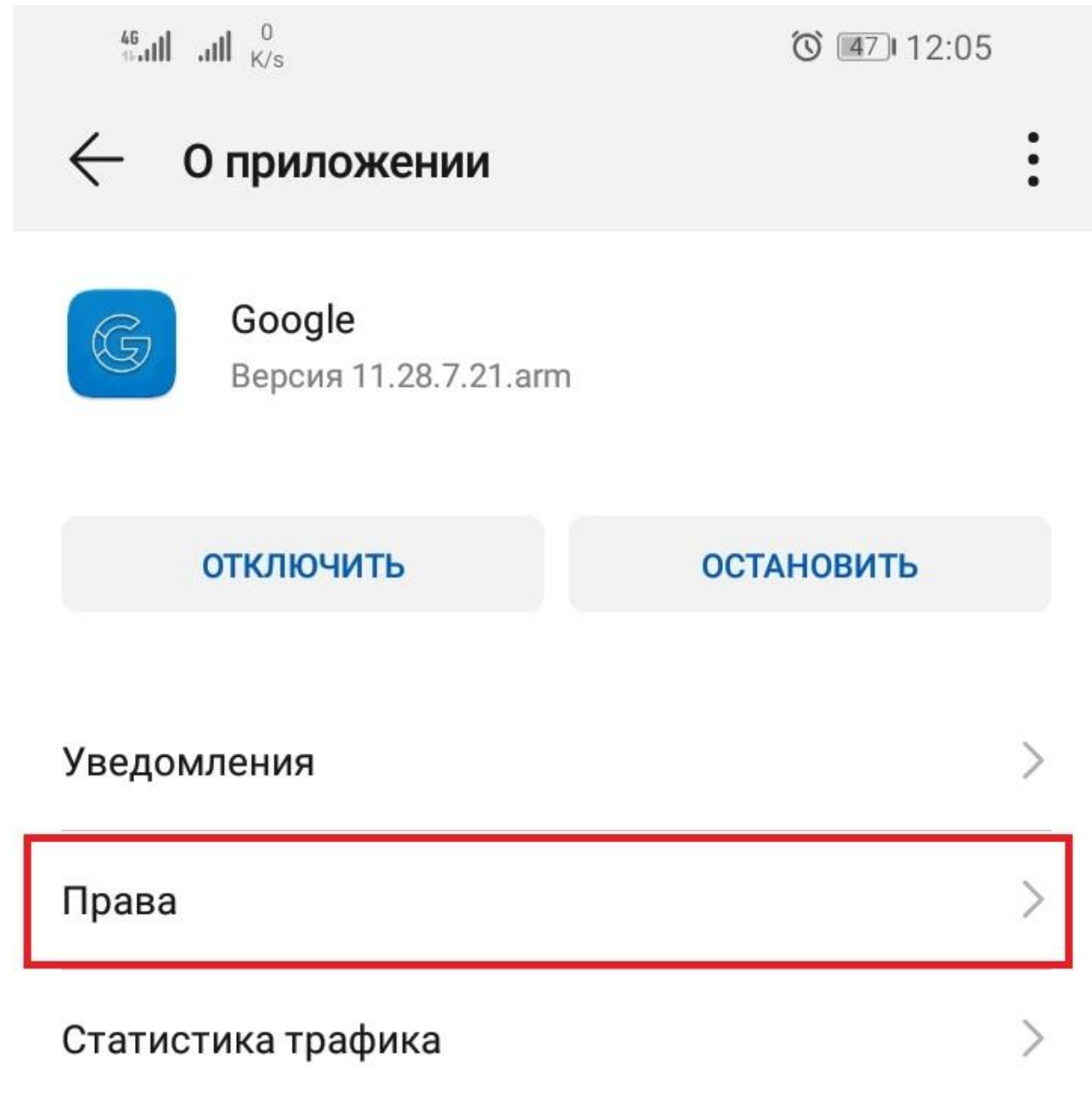

# **7.Установить флажки на против камеры и микрофона**

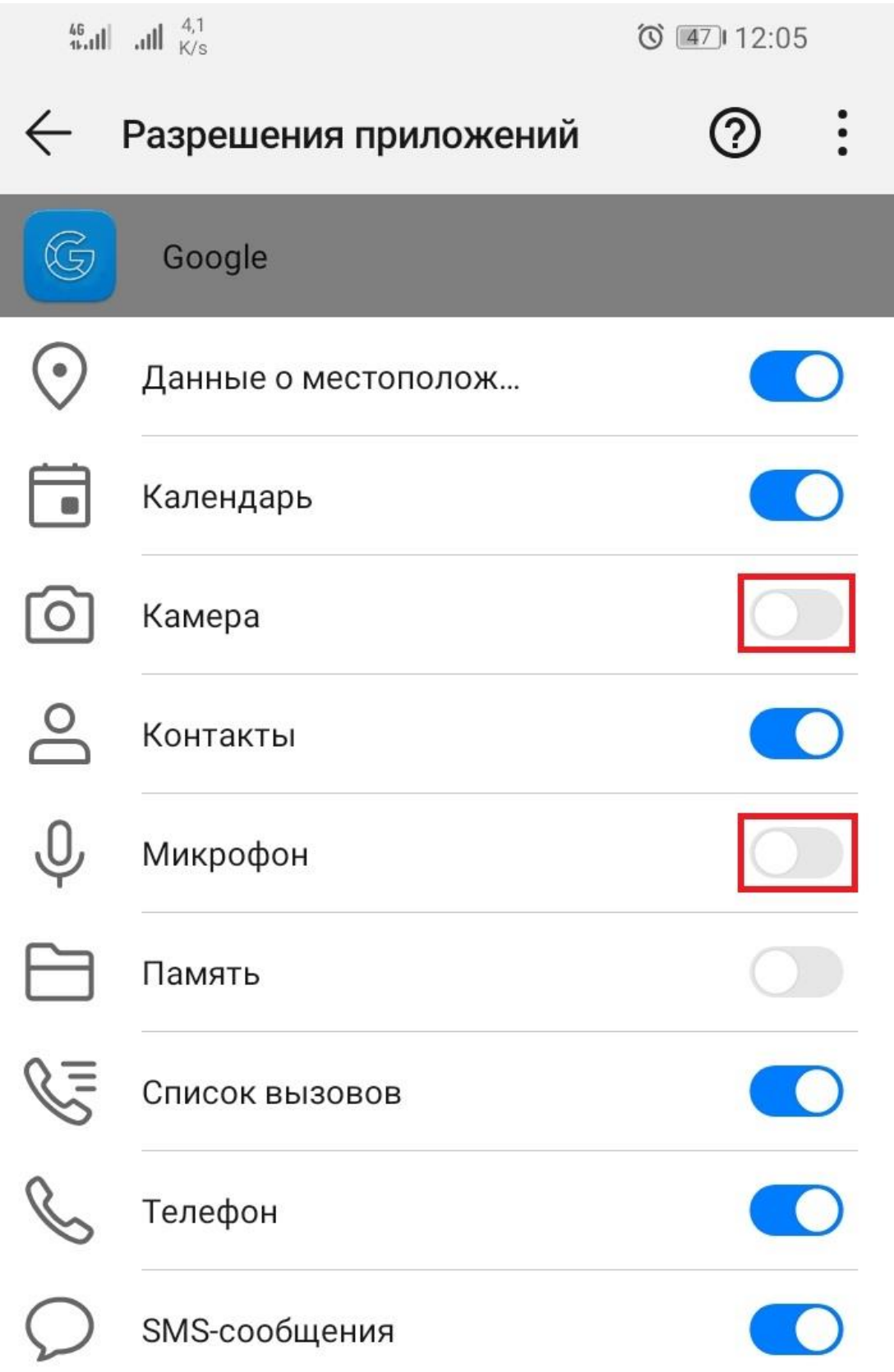

**8.Перезапустить браузер и при подключении к конференции разрешить сайту доступ к микрофону и камере**